# **Preliminary Design Prototype Screens**

**Requested by: Dr. Darren Lim Assistant Professor Department of Computer Science Siena College**

> **Mrs. Pauline White Visiting Instructor Department of Computer Science Siena College**

# **Generation Java**

# **ID – 10t Consultants**

**Prepared by: Kevin Mulchay Christine Fox Nick Miller Jordan Steans**

#### **December 2, 2008 Generation Java Preliminary Design: Prototype Screens**

ID-10t Consultants 12/02/08 Preliminary Design: Prototype Screens Page 1 of 14

# **Preliminary Design: Prototype Screens**

# **Table of Contents**

# **Section 1: Prototype Screens**

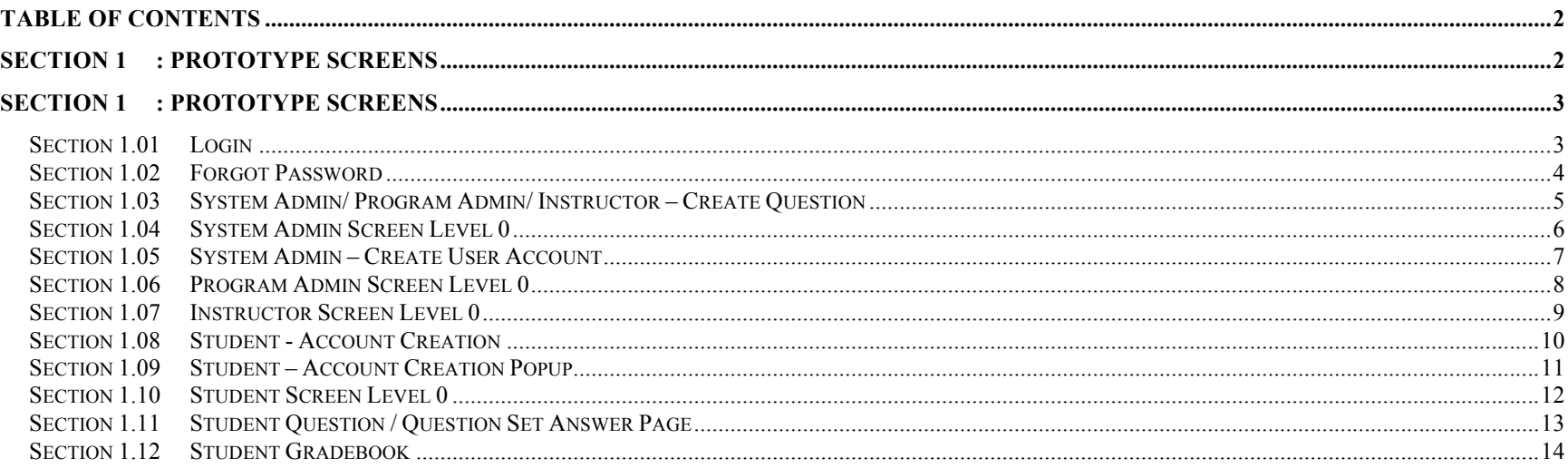

# **Section 1: Prototype Screens**

# *Section 1.01 Login*

The login screen is the first screen that a user will visit when attempting to login to the Generation Java system.

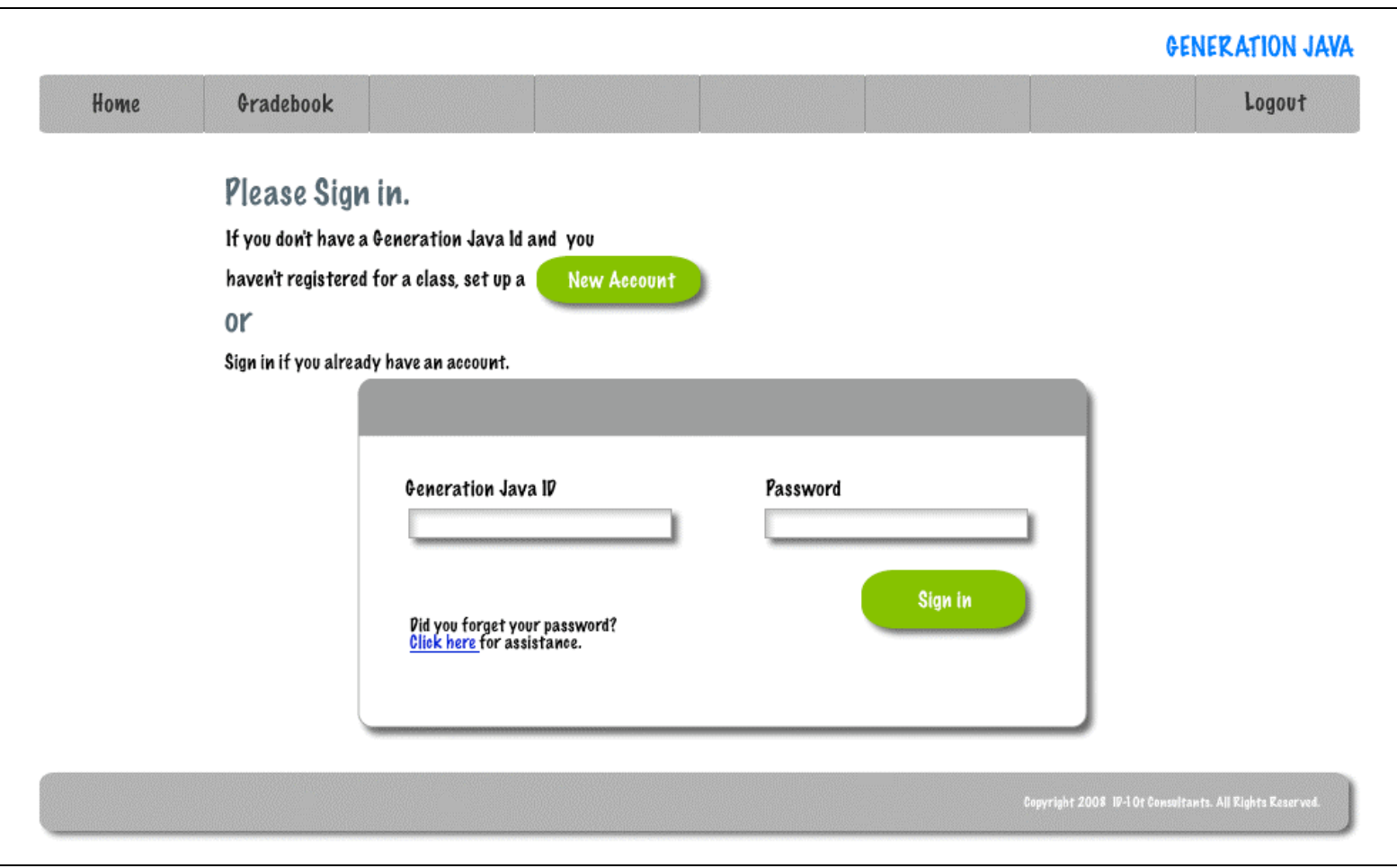

#### *Section 1.02 Forgot Password*

On click of the forgot password assistance link, located on the login in screen, the following screen will pop-up and allow the user to request their password be e-mailed to them.

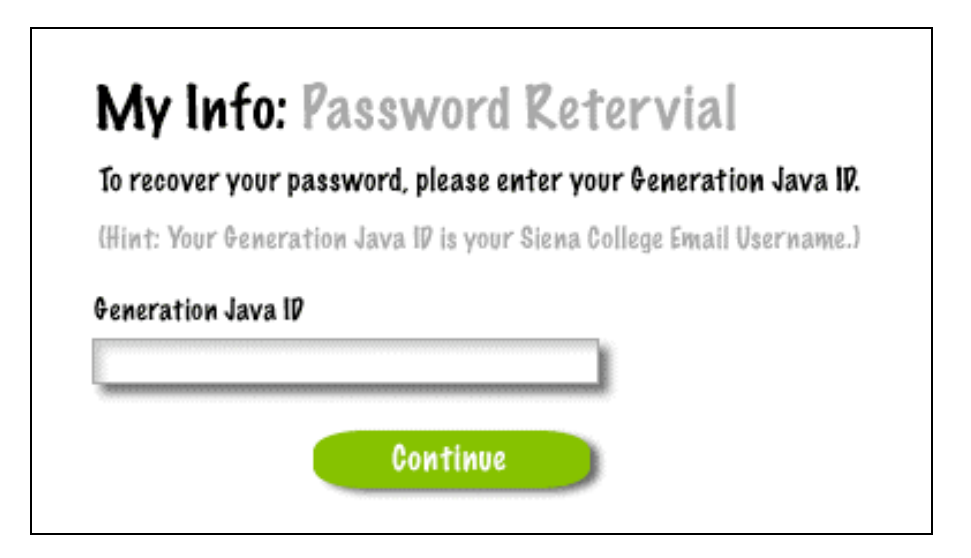

# *Section 1.03 System Admin/ Program Admin/ Instructor – Create Question*

The following screen will be a user referenced above to create questions.

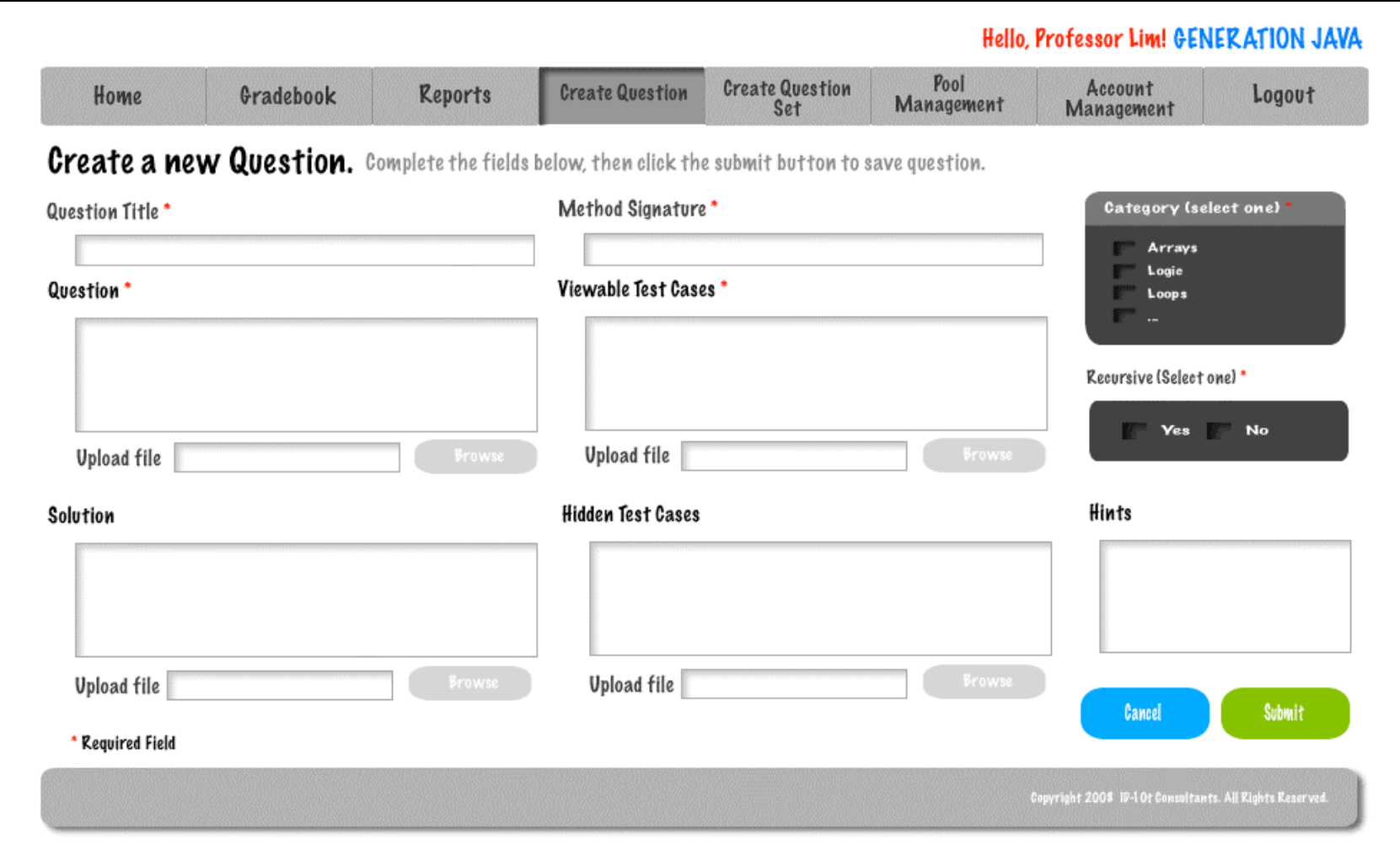

# *Section 1.04 System Admin Screen Level 0*

The following screen is the homepage, or level 0 screen, for the System Admin.

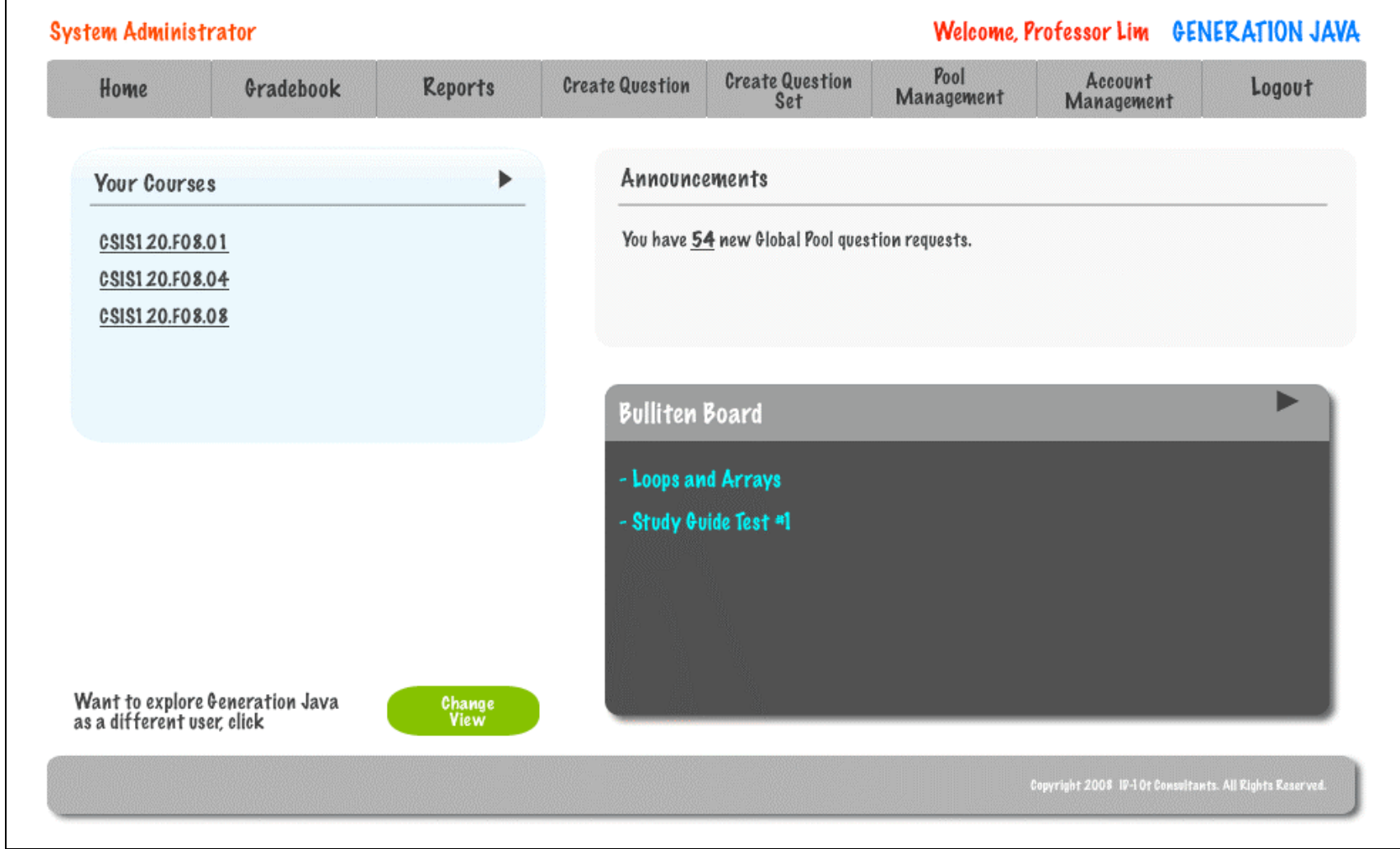

### *Section 1.05 System Admin – Create User Account*

The following screen is a part of the Account Management Process, which allows the System Admin to create new User accounts.

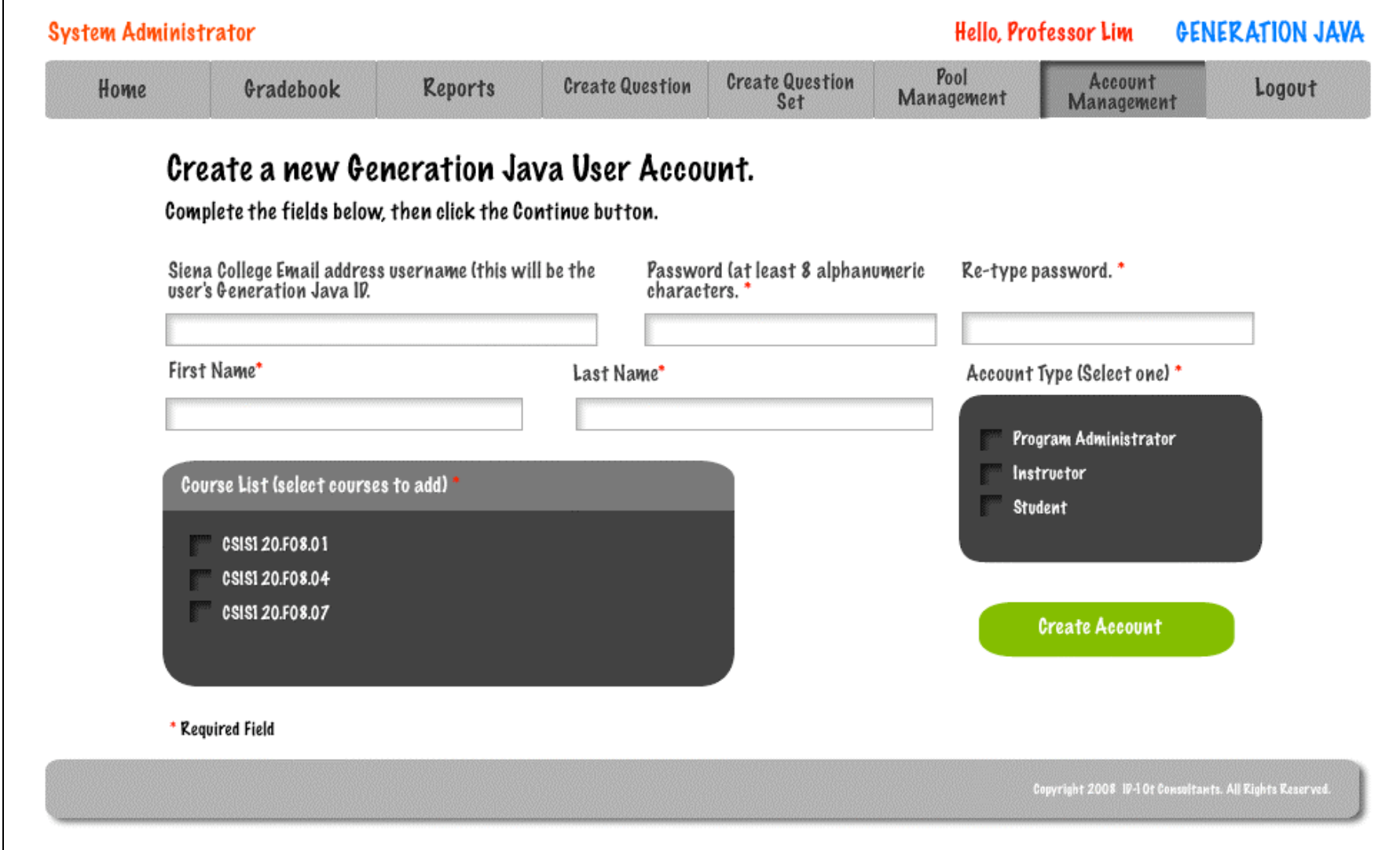

# *Section 1.06 Program Admin Screen Level 0*

г

The following screen is the homepage, or level 0 screen, for the Program Admin.

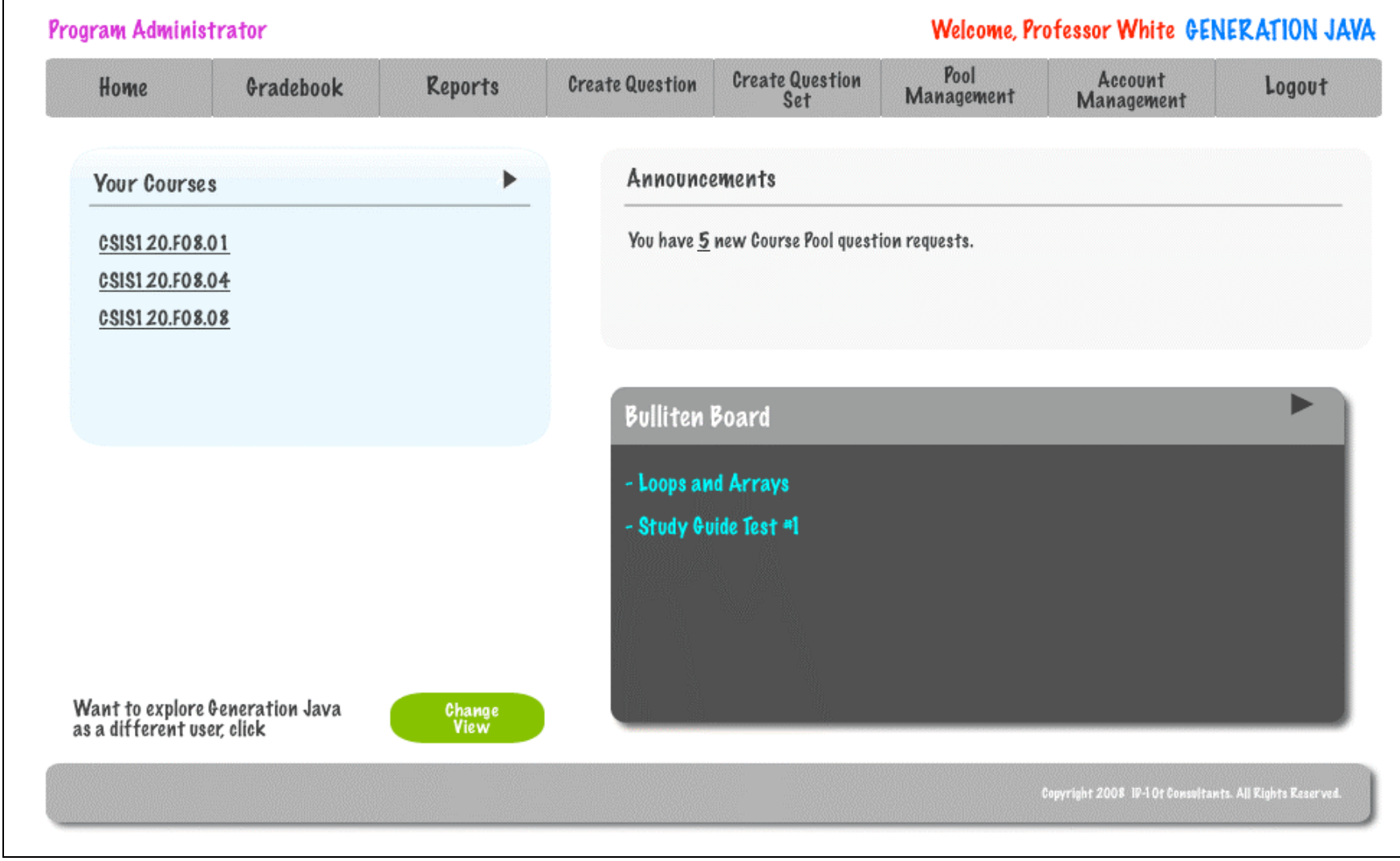

### *Section 1.07 Instructor Screen Level 0*

The following screen is the homepage, or level 0 screen, for the Instructor.

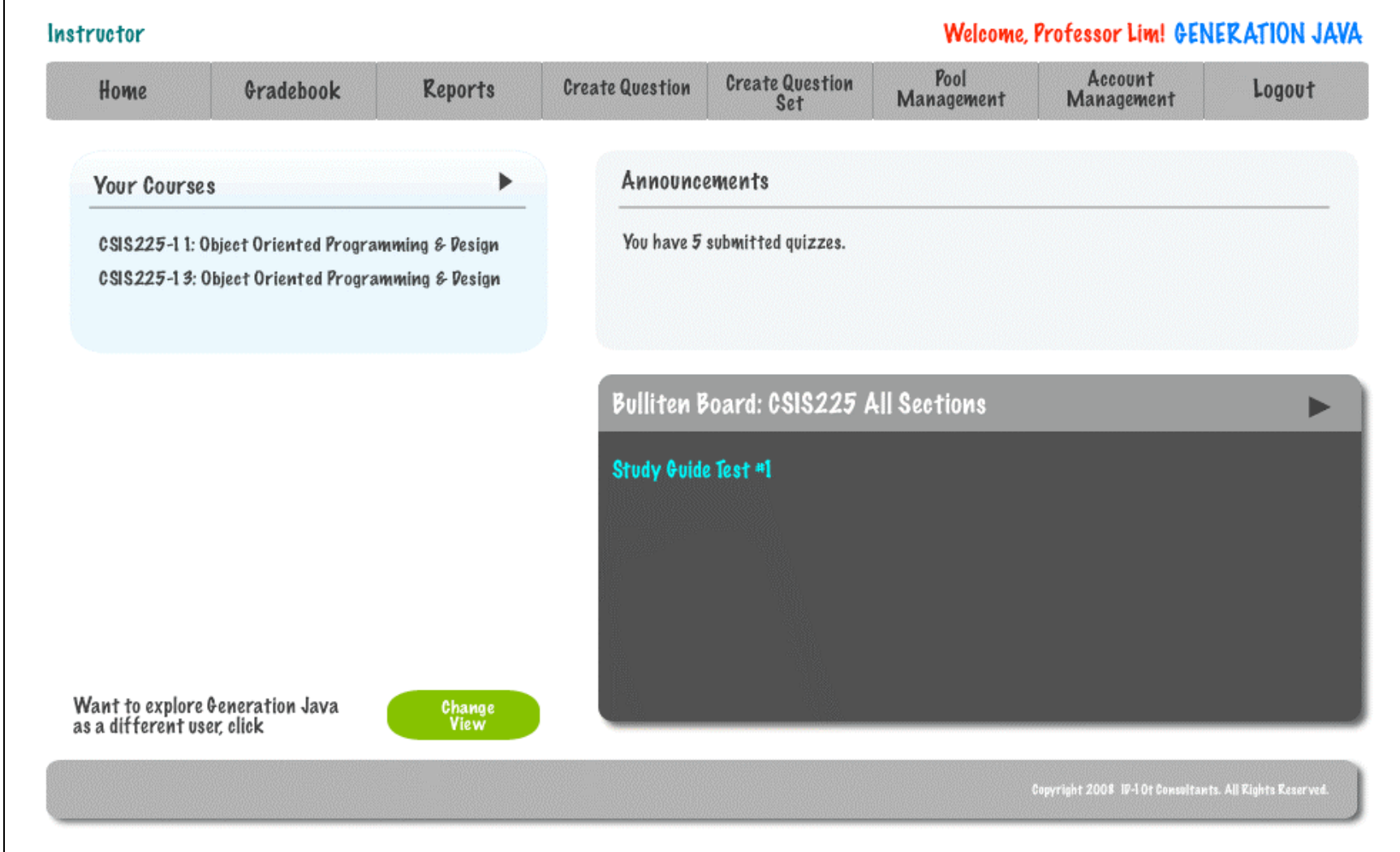

### *Section 1.08 Student - Account Creation*

The following screen is the student account creation screen.

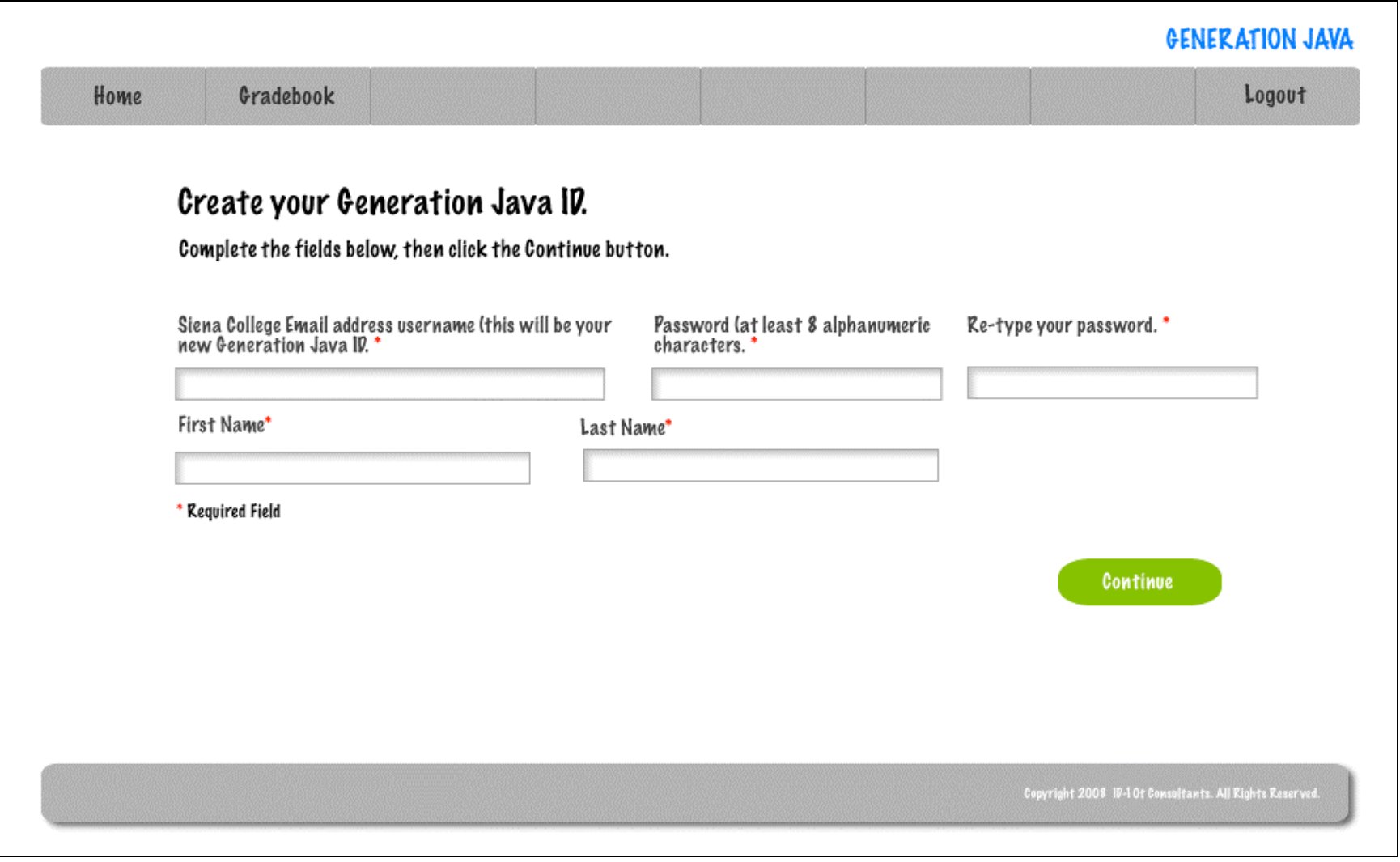

#### *Section 1.09 Student – Account Creation Popup*

Upon successful creation of a Student account, the following screen will pop-up to report confirmation of enrollment, and request that the Student login to continue the Account Creation/ Registration process.

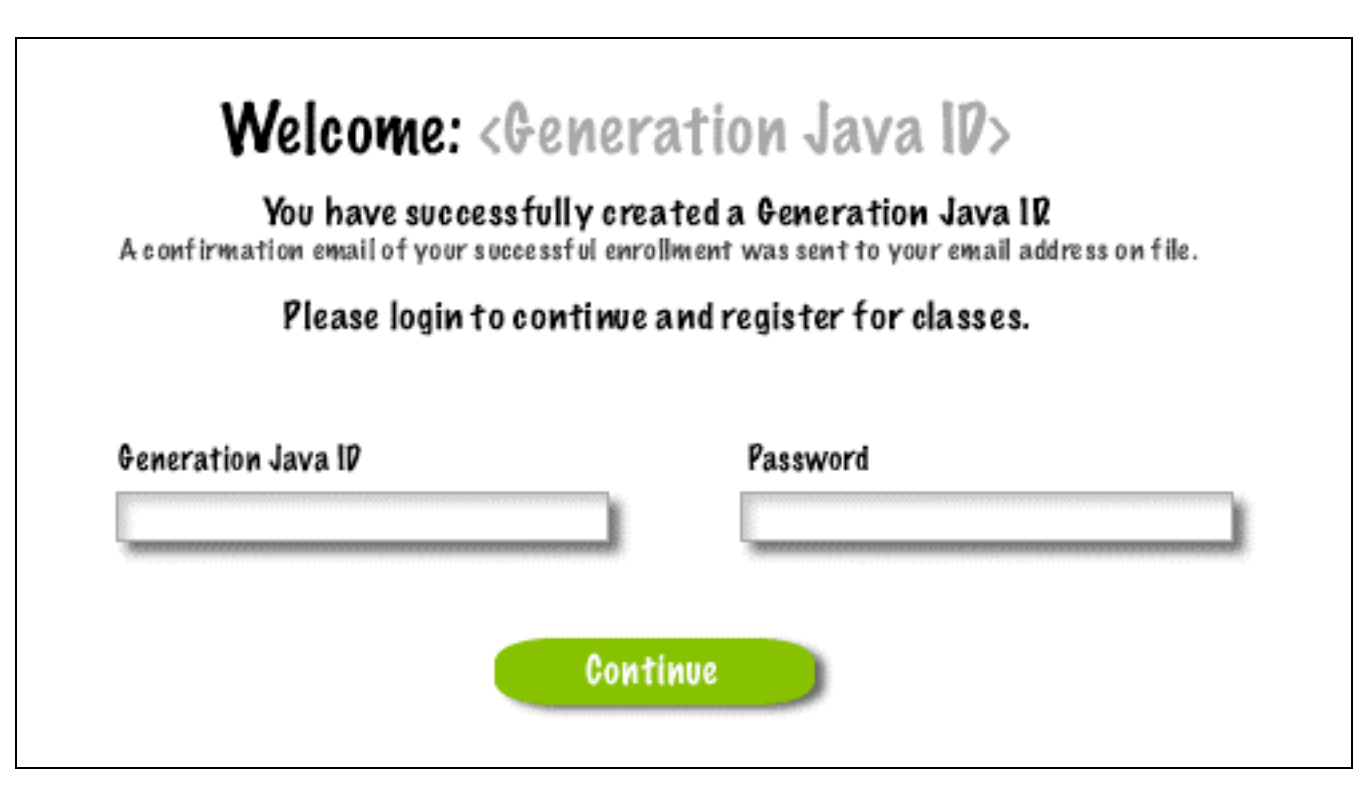

#### *Section 1.10 Student Screen Level 0*

The following screen is the homepage, or level 0 screen, for the Student.

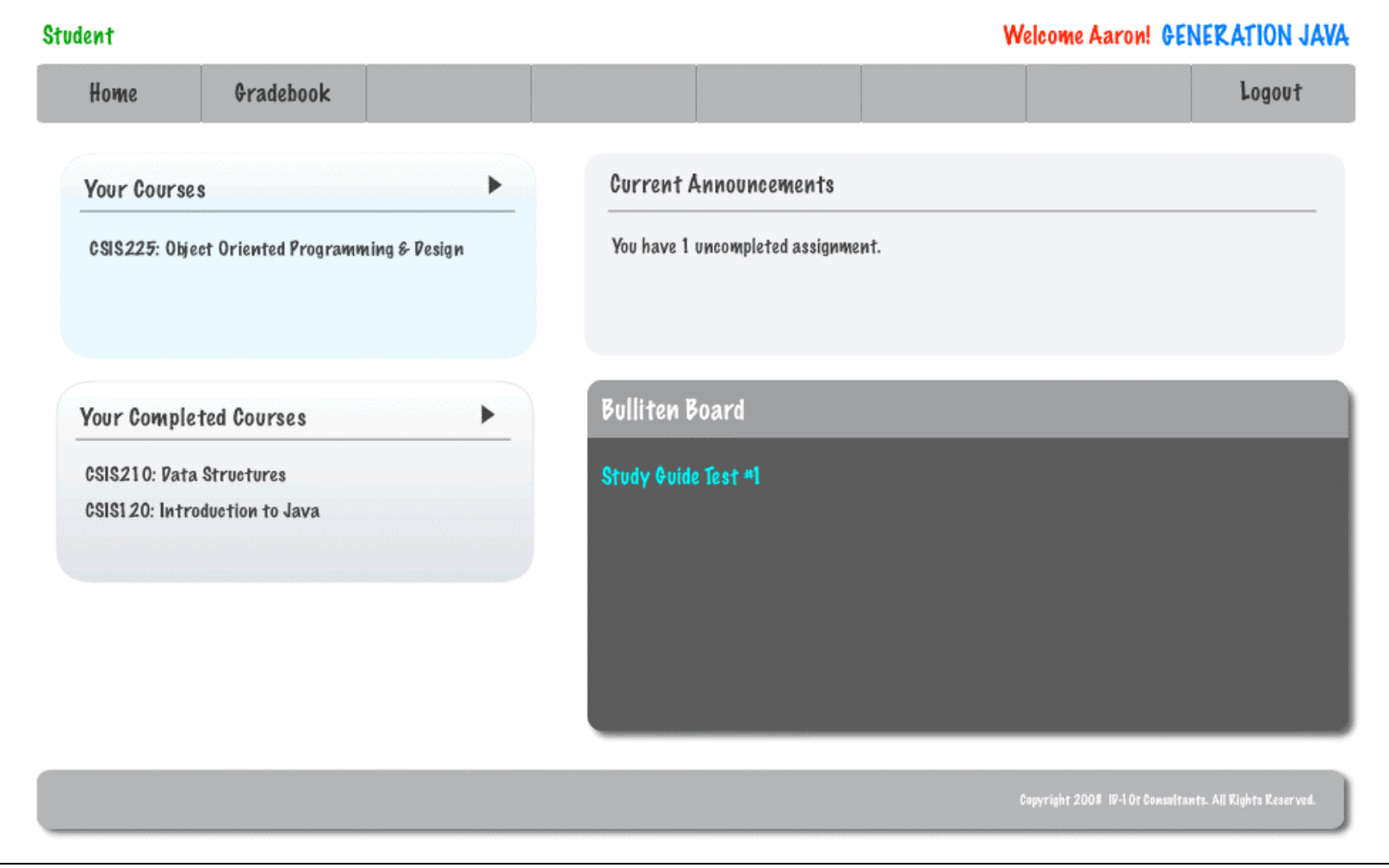

# *Section 1.11 Student Question / Question Set Answer Page*

The following screen is Question/ Questions Sets answering screen for the Student.

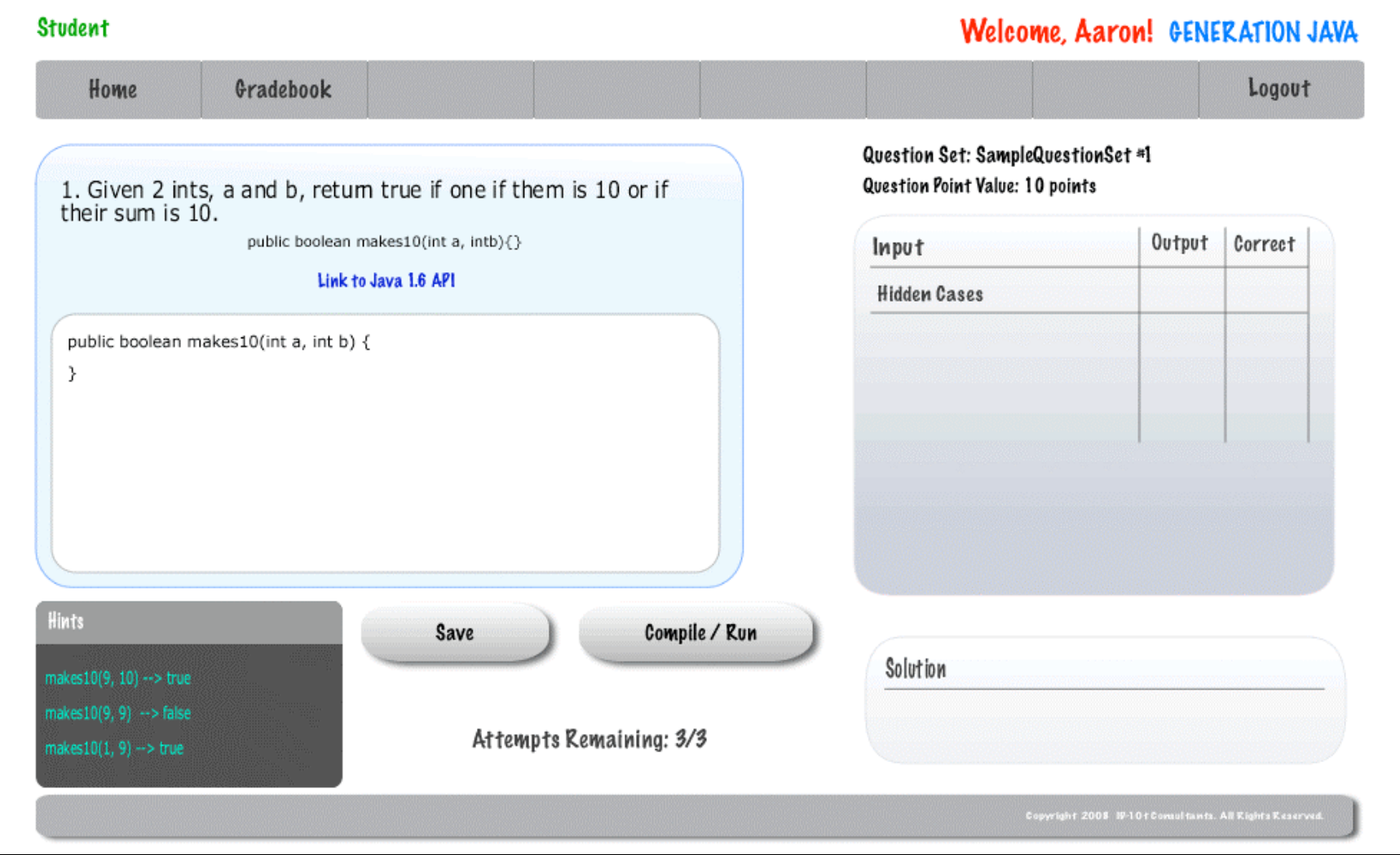

### *Section 1.12 Student Gradebook*

The following screen is the gradebook for the Student.

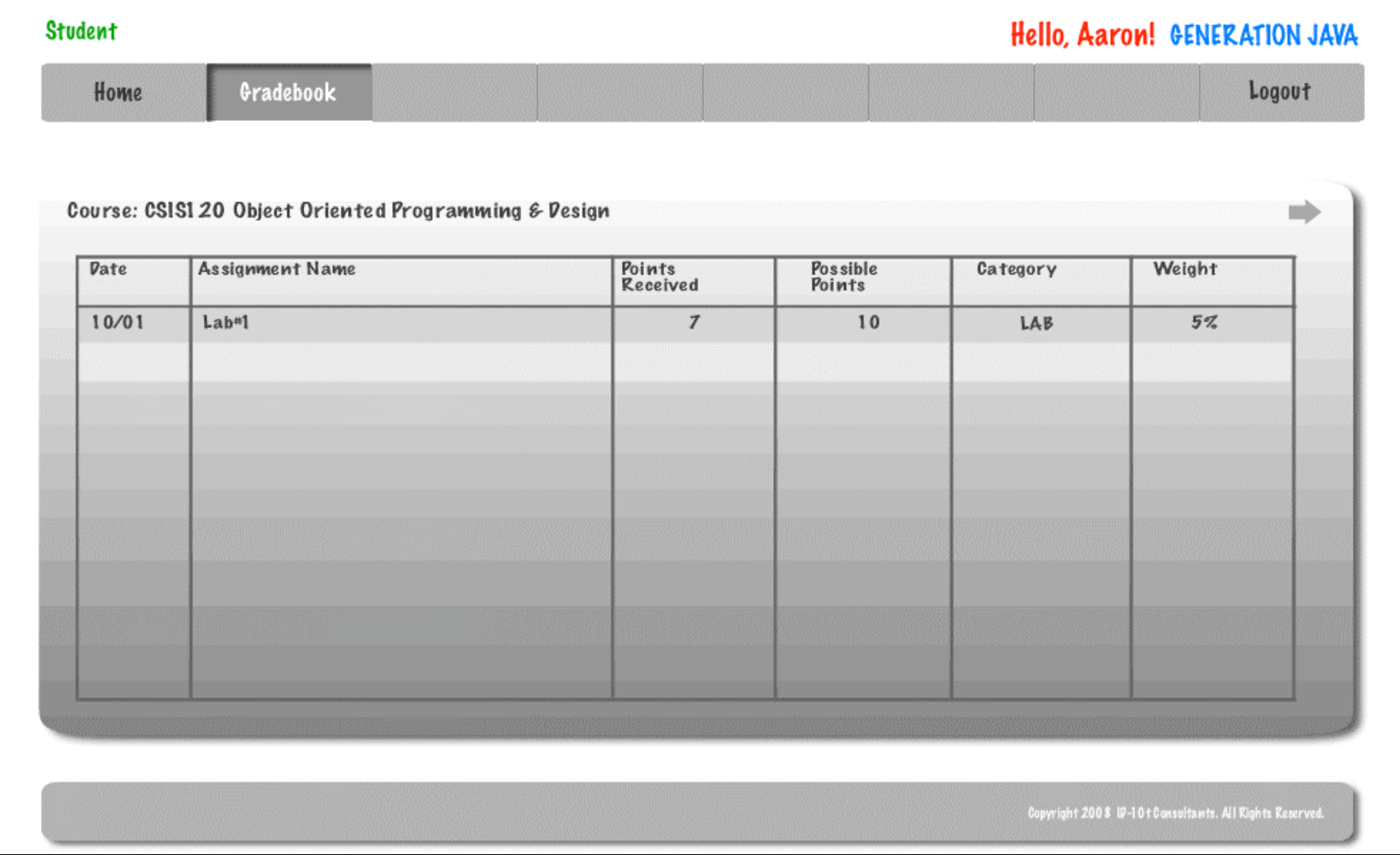